## **Per le segreterie degli Istituti Comprensivi**

## **Miniguida per la modifica del punteggio in GPS degli aspiranti a nomina a TD**

I passaggi da seguire per modificare il punteggio in graduatoria di un aspirante sono:

1) Selezionare l'applicazione SIDI Reclutamento Personale Scuola

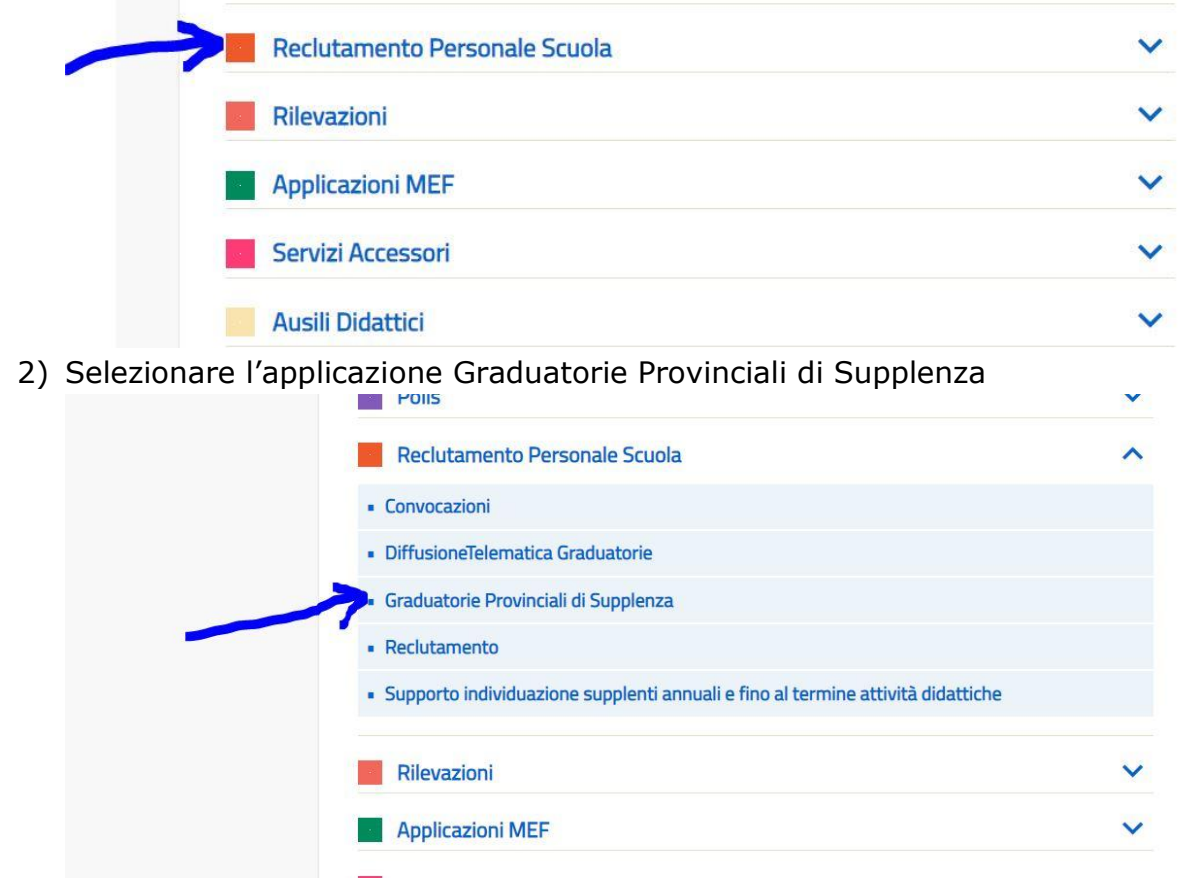

Nel caso in cui l'Assistente Amministrativo non vedesse tale funzione deve farsi profilare (profilatura di I livello) dal DS/DSGA della scuola.

3) All'interno delle funzioni SIDI per le Graduatorie Provinciali di Supplenza, selezionare la funzione Valutazione Titoli

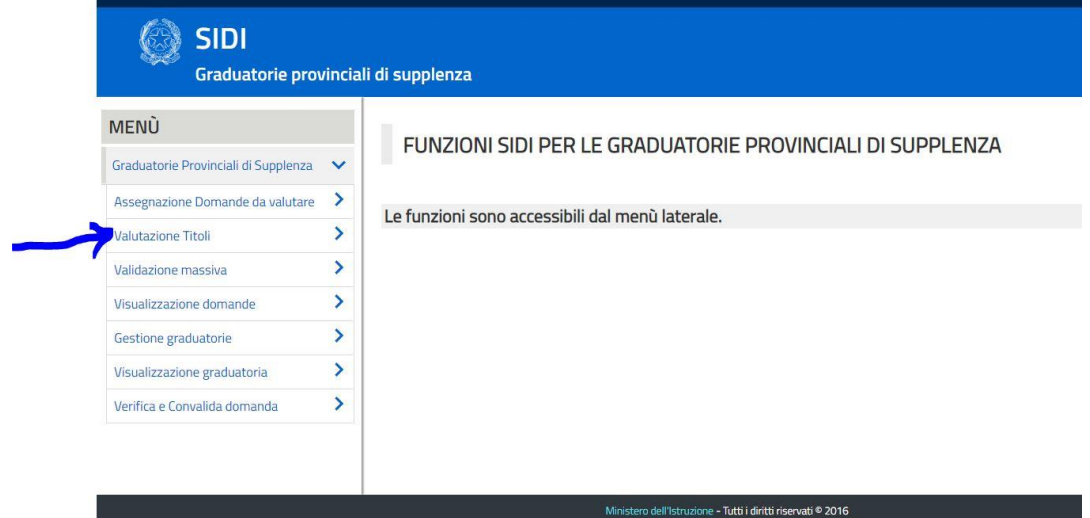

4) Digitare il Codice Fiscale del docente in graduatoria ed Avviare la Ricerca

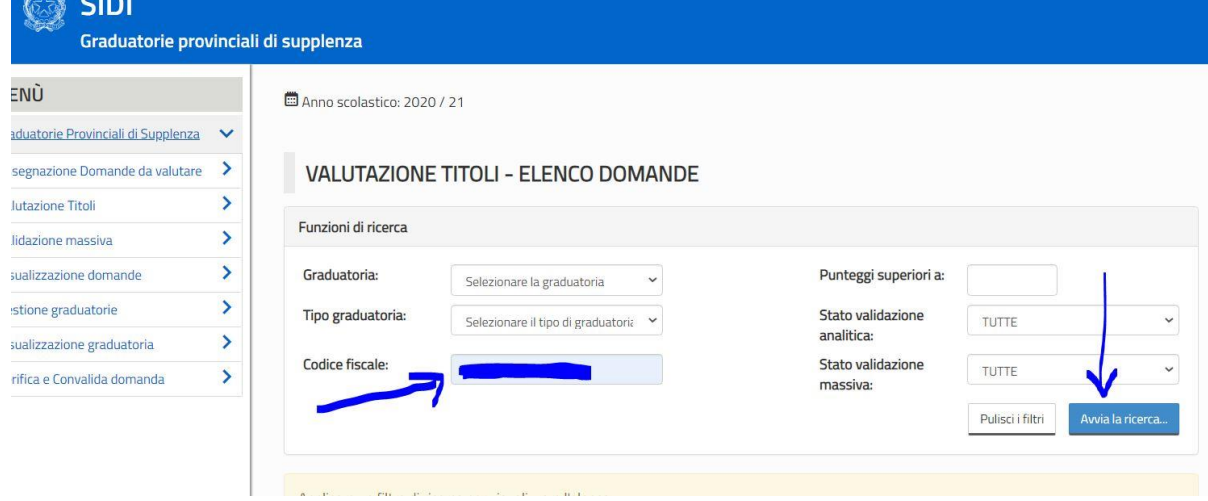

## 5) Selezionare la posizione in graduatoria da modificare

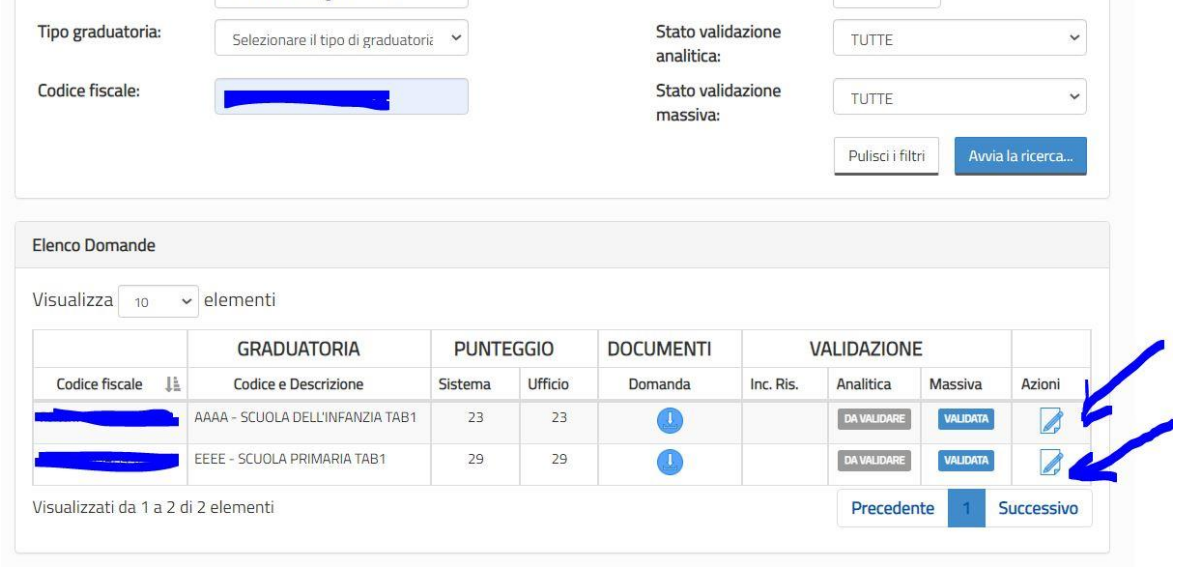

6) Effettuare le rettifiche ai punteggi nella casella Punt. Val. ed inserire le note esplicative nella casella Note Val.

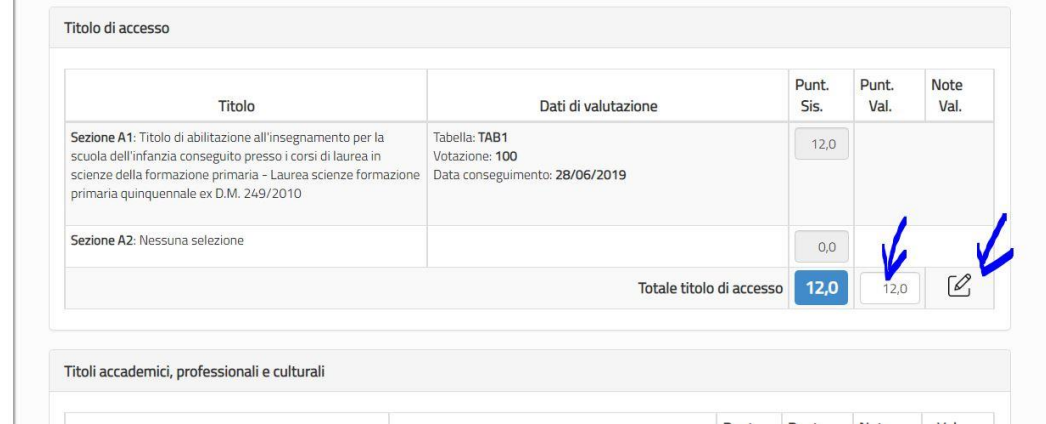

IMPORTANTE: qualora il punteggio non venga modificato, inserire comunque una nota "SI CONFERMA" con accanto il nome della scuola che ha operato.

## 7) Salvare con il pulsante blu SALVA (NON FARE SALVA E VALIDA)

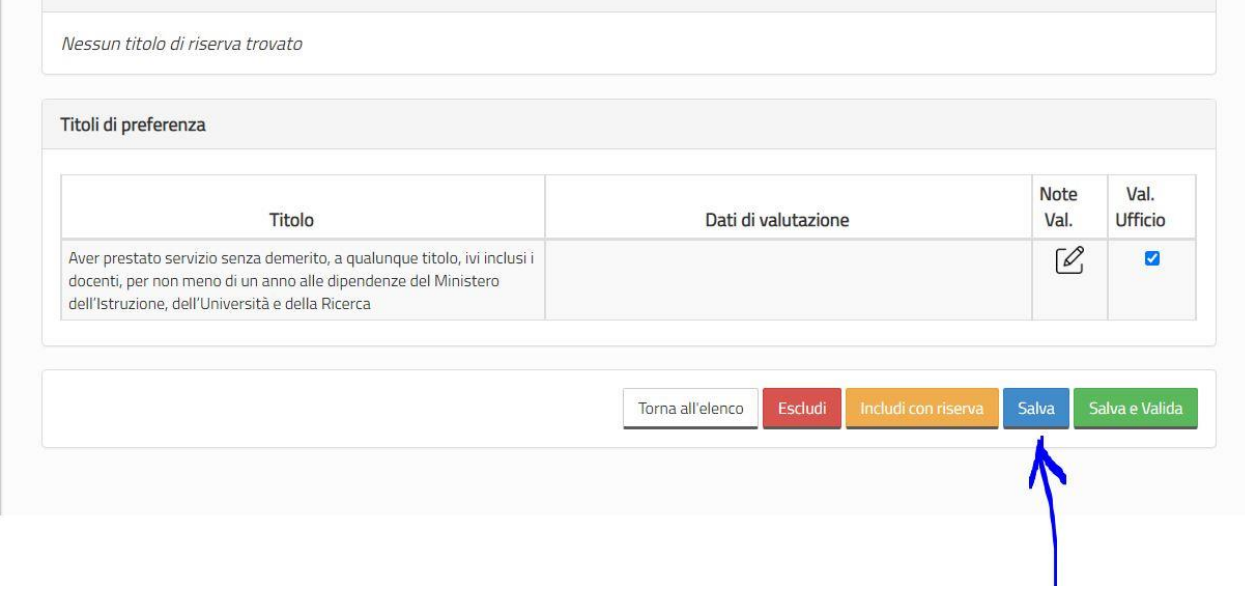